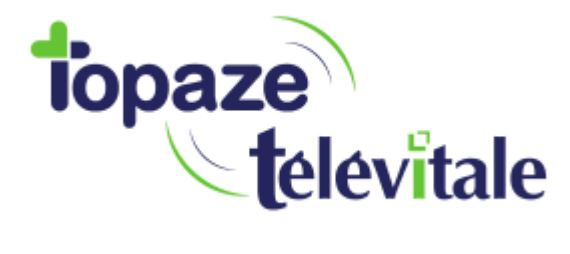

**Comment mettre à jour le nouveau tarif de la majoration « Dimanche et jour férié » dans votre eS-KAP-Ad.** 

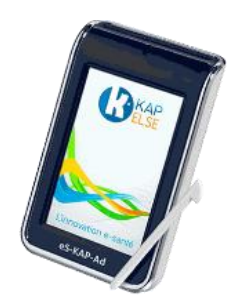

A partir du 1<sup>er</sup> août 2018, la majoration « Dimanche et jour férié » évolue et passe de 8€ à 8€50.

Nous allons dans cette notice, vous guider pour paramétrer ce nouveau tarif dans votre lecteur. Branchez votre lecteur et assurez-vous que votre CPS soit bien insérée dans le lecteur. L'écran du lecteur doit afficher « Attente ordre ».

Suivez les étapes ci-dessous et tout ira bien. Allons-y !

- Appuyez sur **Menu :** 

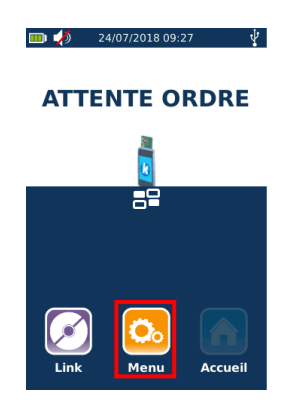

- Appuyez sur **Informations PS :** 

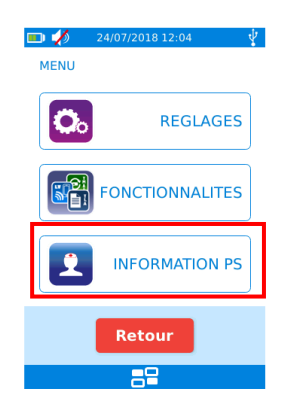

- Appuyez sur **Paramètres actes isolés :** 

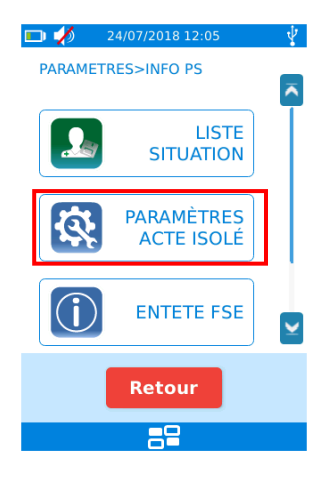

- Descendez et appuyez sur **Tarifs :** 

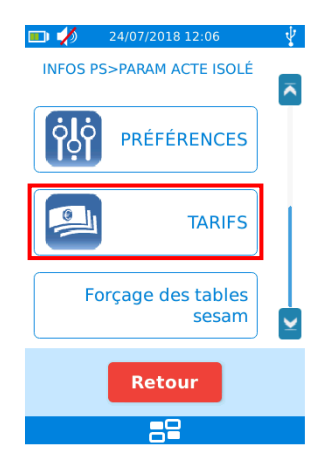

- Descendez et appuyez sur **Majoration férié :**

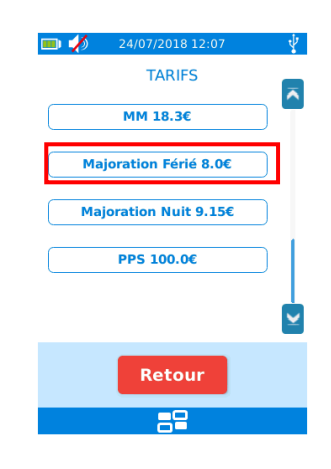

- Appuyez sur **Ajouter :** 

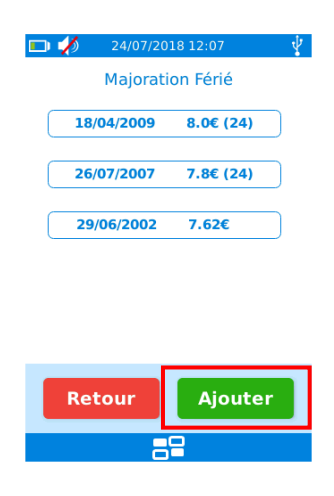

- Saisissez la date du **1/8/2018** et validez :

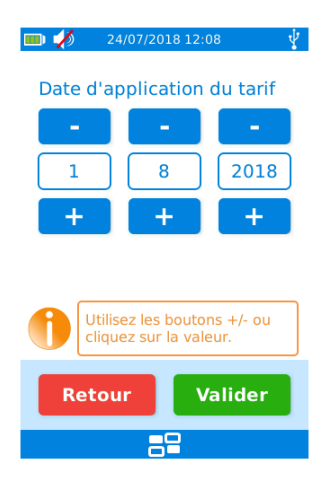

- Saisissez ensuite le tarif **8.5** et validez :

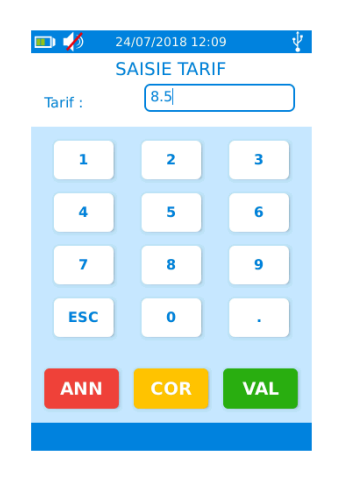

- Votre tarif est bien enregistré :

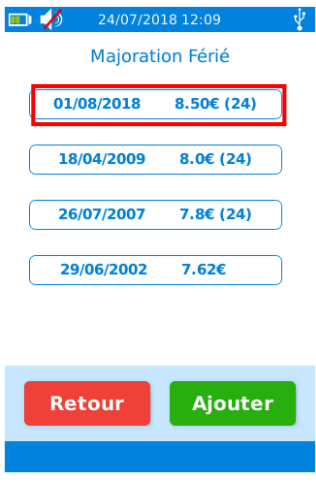

Appuyez plusieurs fois sur Retour pour retourner à l'accueil.

La majoration « Dimanche et jour férié » est désormais à jour dans votre eS-KAP-Ad !